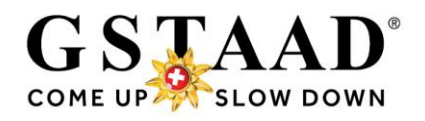

# **Erstellen von Gstaad Cards (Gästekarten) im WebClient4**

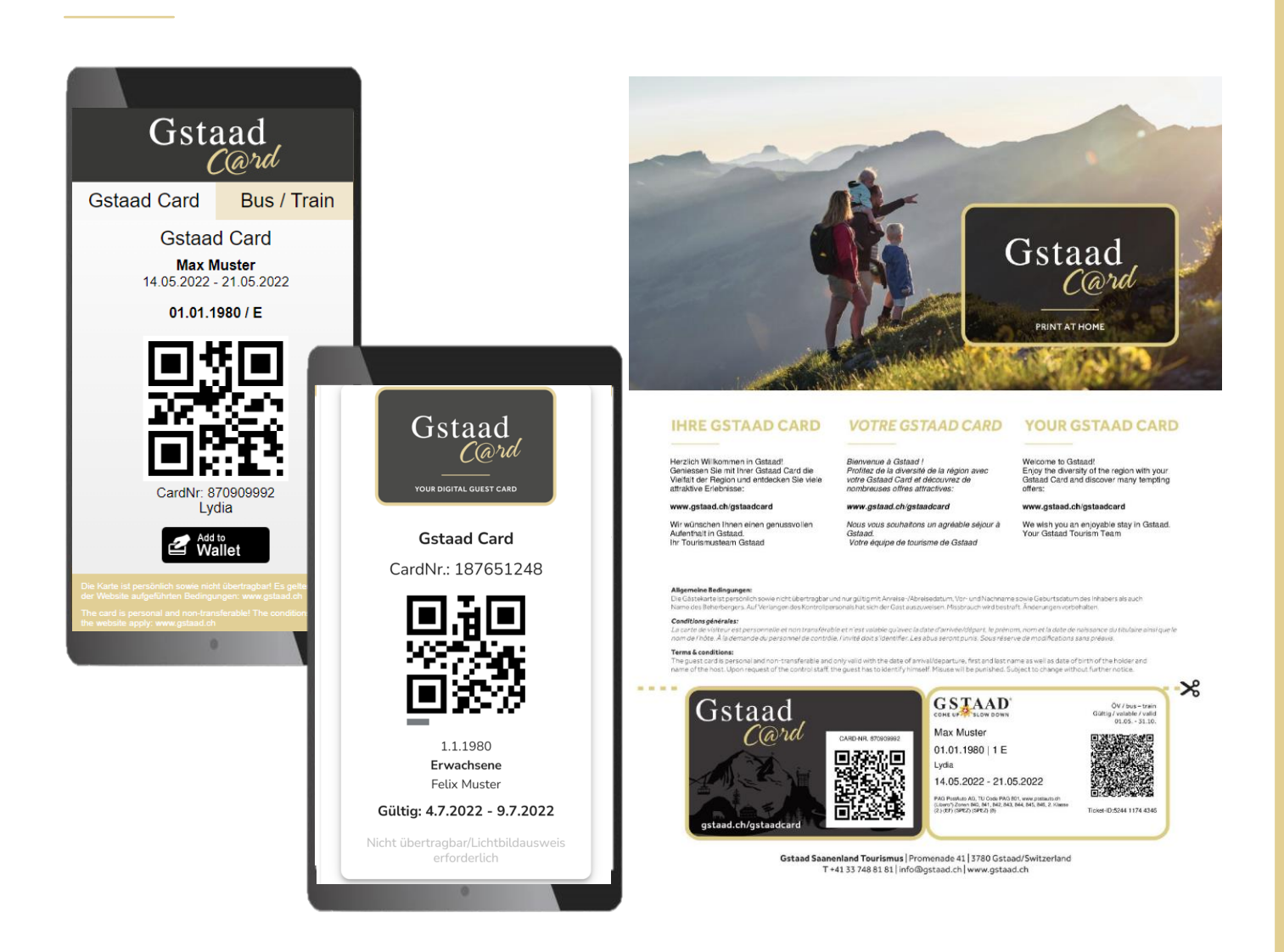

# **Hotel / Camping Ferienwohnungen / Bed & Breakfast**

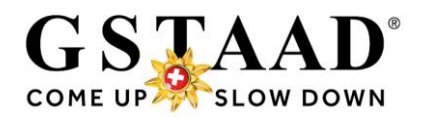

## **Inhaltsverzeichnis**

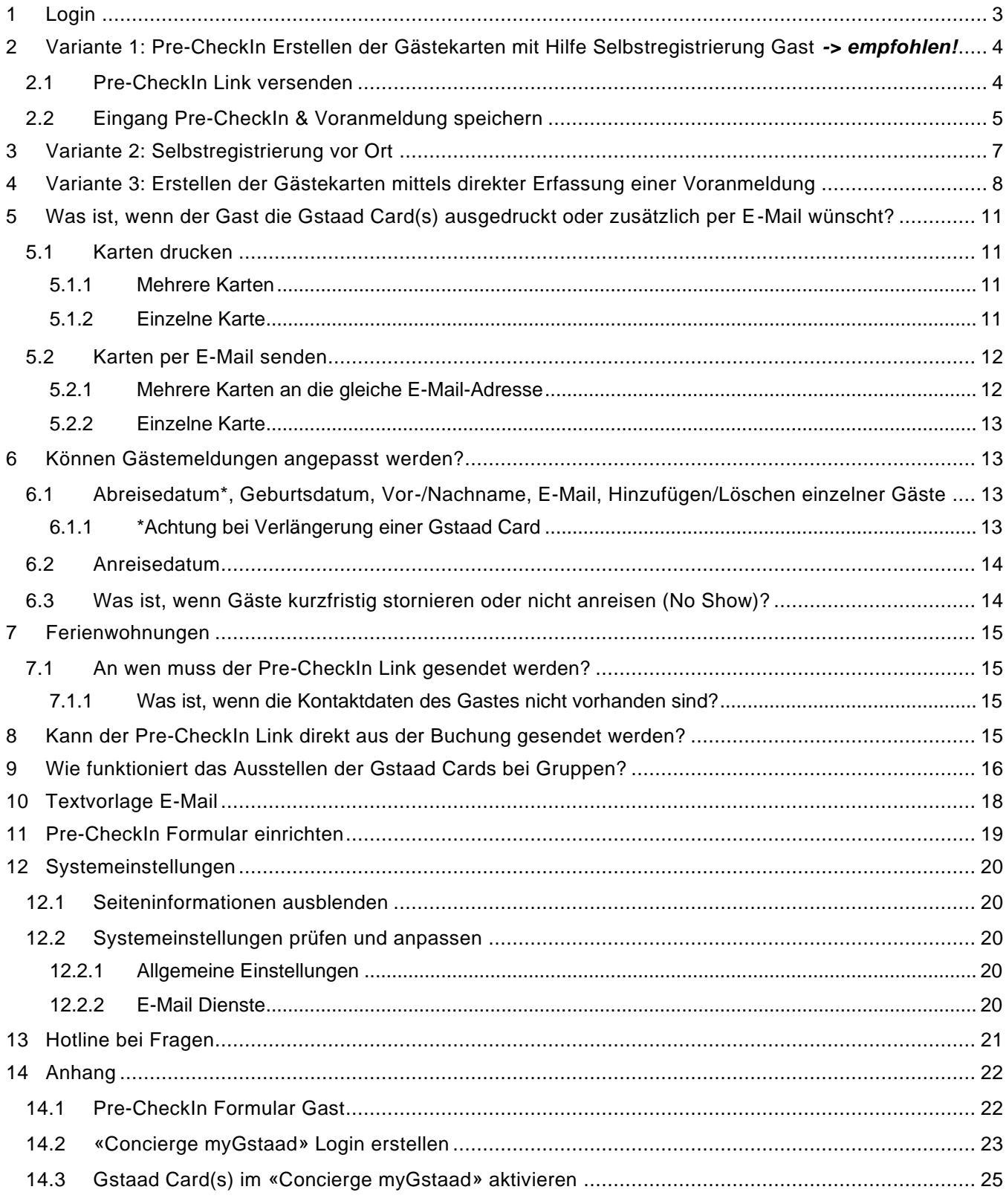

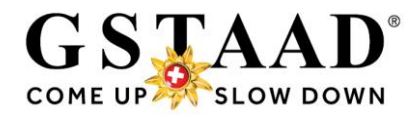

Im ersten Teil (1-4, Seiten 3-9) finden Sie den Ausstellprozess, im zweiten Teil (8-13, ab [Seite 10\)](#page-9-0) weitere Funktionen und zusätzliche Informationen.

## <span id="page-2-0"></span>1 Login

- o Login unter folgendem Link<https://webclient4.deskline.net/GRI/de/login>
- o Benutzername & Passwort eingeben
- o «Anmelden»

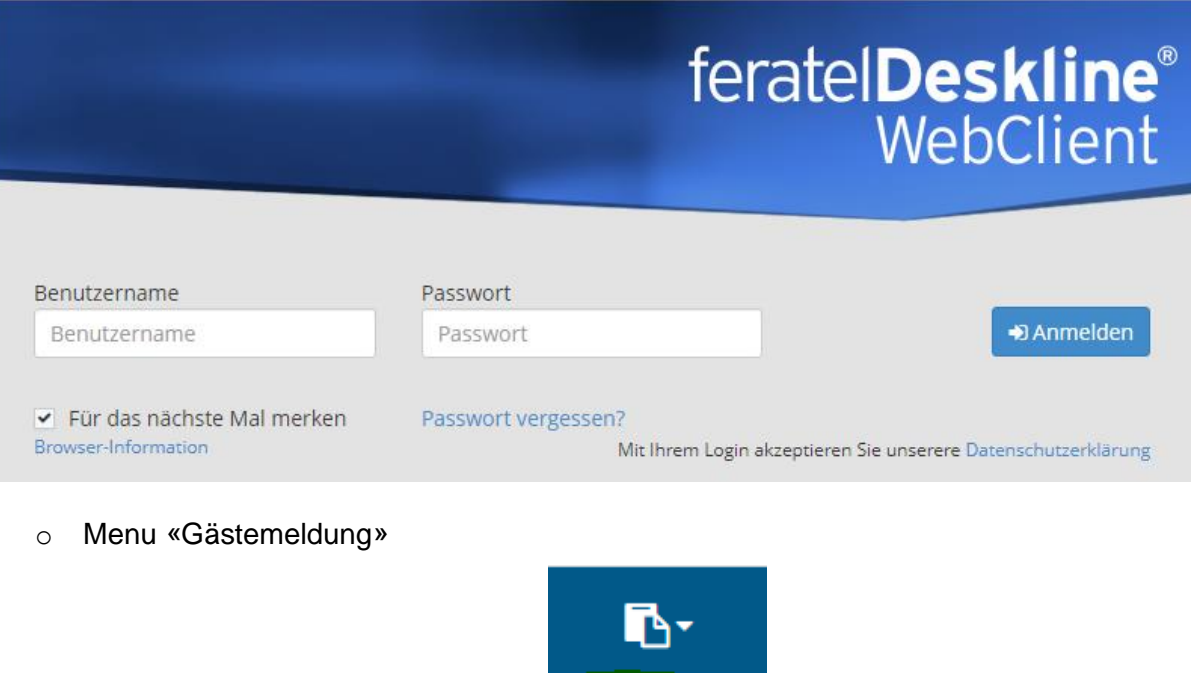

o *Beim ersten Login wird empfohlen, die Systemeinstellungen anzupassen (siehe [«12](#page-19-0) [Systemeinstellungen»](#page-19-0), Seite 20)*

Gästemeldung

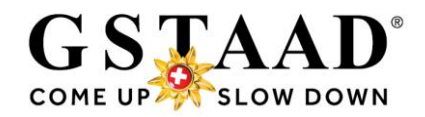

## <span id="page-3-0"></span>2 Variante 1: Pre-CheckIn Erstellen der Gästekarten mit Hilfe Selbstregistrierung Gast *-> empfohlen!*

## <span id="page-3-1"></span>2.1 Pre-CheckIn Link versenden

*→ Pre-CheckIn Formular einrichten siehe [«11»](#page-18-0), Seite 19*

- o «Gästemeldungen» «Pre-CheckIn»
- o Register «Link und Formular Konfiguration»

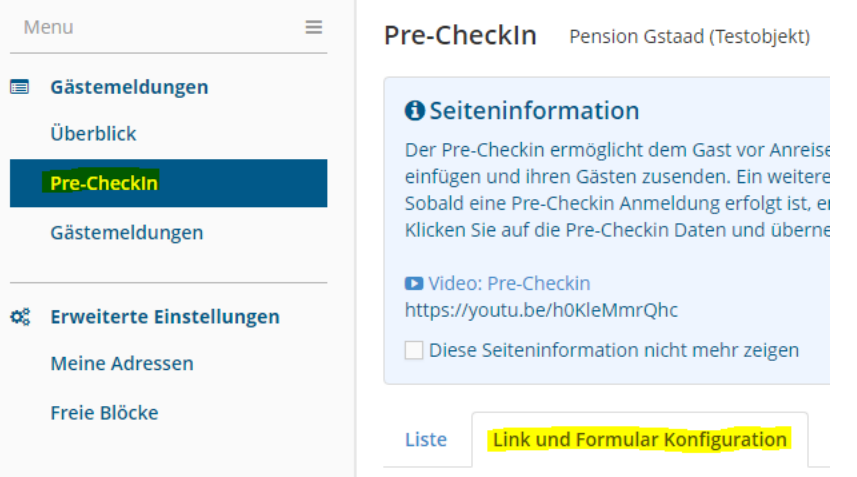

- o Den Pre-CheckIn Link kopieren und per E-Mail an den Gast senden; entweder in einer separaten E-Mail, in einer Pre-Stay E-Mail oder in der eigenen Buchungsbestätigung Zeitpunkt: Empfehlung: ca. 1 Woche vor Anreise.
	- *→ siehe «10 [Textvorlage E-Mail»](#page-17-0), Seite 18 (Beispiel) → ACHTUNG Ferienwohnungen: Bitte Informationen unter [«7 Ferienwohnungen»](#page-14-0), Seite 15 beachten!*

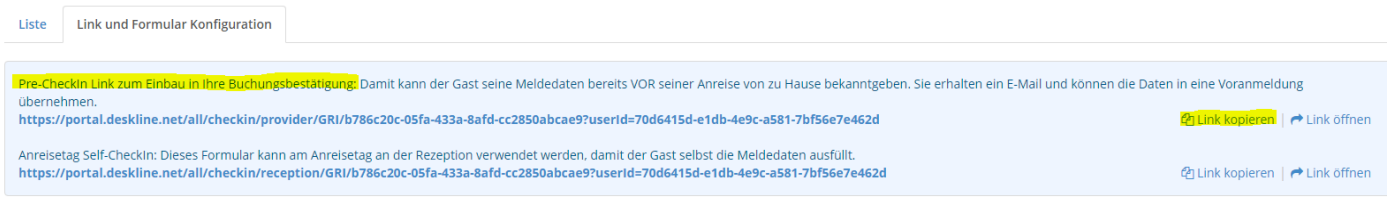

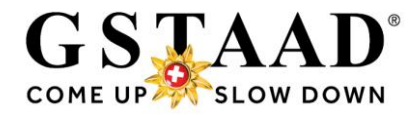

## <span id="page-4-0"></span>2.2 Eingang Pre-CheckIn & Voranmeldung speichern

#### o Nach erfolgreicher Selbstregistrierung des Gastes erhalten Sie eine E-Mail-Benachrichtigung:

#### **Neuer Pre-CheckIn**

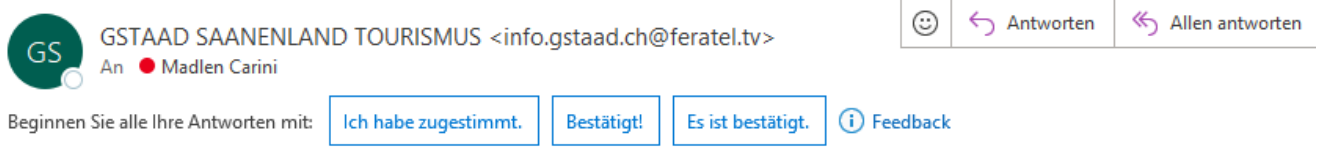

#### Lieber Gastgeber

Folgende Gstaad Card Registrierung für Pension Feratel (Testbetrieb) ist soeben eingegangen, bitte um Verifizierung und Freigabe:

Gast: Madlen Carini Personen: 1 Anreise: 10.05.2023 Abreise: 13.05.2023

Sie können die Details hier aufrufen.

Anschliessend:

- «Als Voranmeldung öffnen»  $\bullet$
- Daten kontrollieren
- «Voranmeldung speichern»

#### Herzliche Grüsse

**GSTAAD SAANENLAND TOURISMUS** 

o Durch Klick auf «hier» gelangen Sie direkt in die CheckIn Details *Alternativ können Sie die Daten unter «Pre-CheckIn» - «Liste» aufrufen und durch Klick auf den Namen oder auf «Details» (Symbol rechts) öffnen*

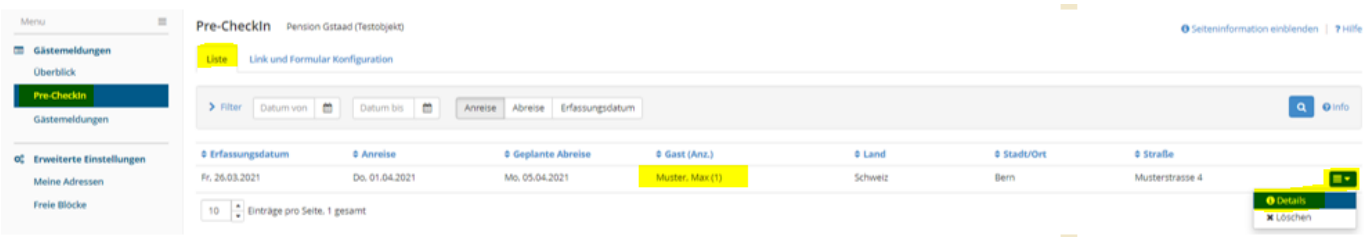

- o Daten kontrollieren
- o «Als Voranmeldung speichern» → «Als Voranmeldung speichern»

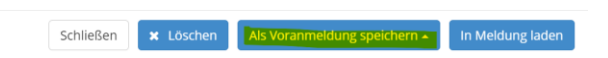

Speichert die Voranmeldung direkt & versendet die «Concierge myGstaad» Einladungsmail

o *Alternative: Die Daten können bei Bedarf genauer kontrolliert und falls nötig angepasst werden: «Als Voranmeldung speichern» → «Als Voranmeldung öffnen»*

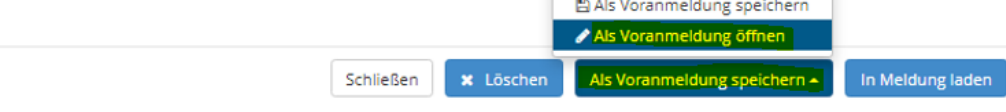

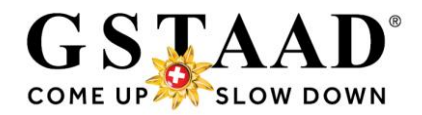

o *Wenn alles korrekt ist, «Voranmeldung speichern», erst mit diesem Schritt wird die Einladungsmail zum «Concierge myGstaad» ausgelöst*

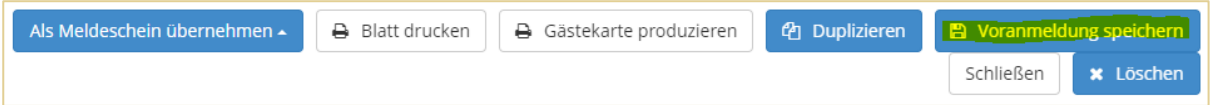

o *Der Gast erhält frühestens X Tage\* vor Anreise den Einladungslink zum «Concierge myGstaad», dem digitalen Ferienbegleiter. Darin kann er nach Erstellen eines Logins die Gstaad Card(s) aktivieren. Bei Nichtaktivierung der Gstaad Card(s) im «Concierge myGstaad» wird/werden die Gstaad Card(s) am Anreisetag um Mitternacht automatisch per E-Mail versendet (MobileCard und Print@Home Version).*

*(\*Ferienwohnungen und Bed & Breakfast = 7 Tage, Hotels/Camping = 3 Tage)*

o *Neu ist in der Gästemeldung ersichtlich, an welchem Datum dem Gast die Willkommens-E-Mail zum «Concierge myGstaad» gesendet wird/wurde, sowie ob der Gast den «Concierge myGstaad» aktiviert hat.*

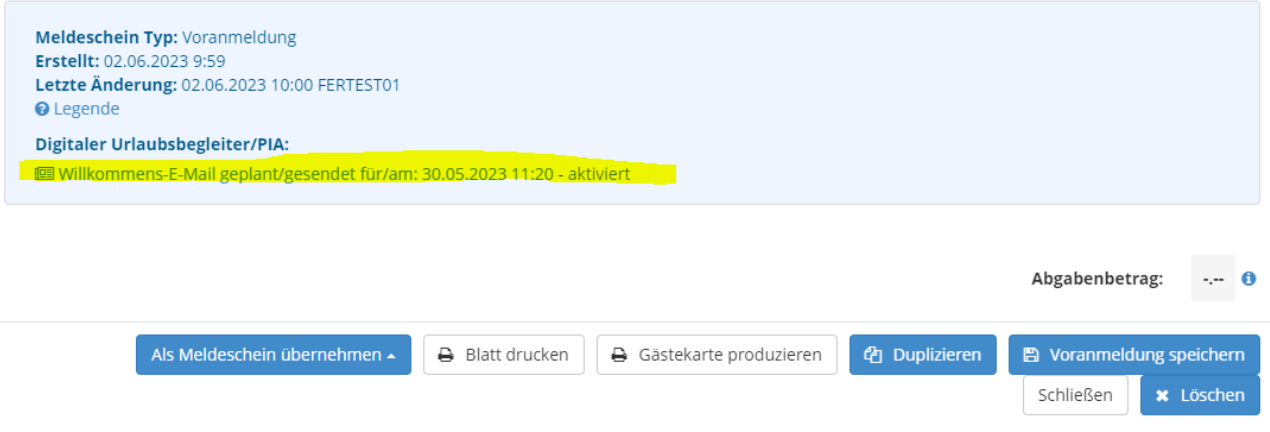

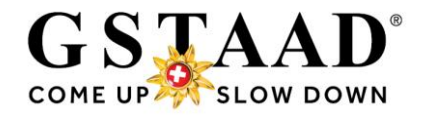

## <span id="page-6-0"></span>3 Variante 2: Selbstregistrierung vor Ort

Wenn der Gast vor Anreise keine Möglichkeit hat, die Selbstregistrierung auszufüllen (weil er den Link nicht erhalten hat) und Sie die Gästemeldung nicht selbst vor Ort vornehmen können (siehe [Variante 3,](#page-7-0) Seite 8), empfehlen wir Ihnen den QR-Code\* in Ihrer Unterkunft (Reception/Zimmer/Ferienwohnung) aufzulegen. So kann der Gast die Selbstregistrierung vor Ort vornehmen.

#### o **Wichtig:**

- ➔ **Nach erfolgreicher Selbstregistrierung des Gastes muss die Voranmeldung im WebClient kontrolliert und durch «Als Voranmeldung speichern»** *(resp. «Voranmeldung speichern»)* **bestätigt werden, sonst erhält der Gast die Gstaad Card(s) nicht!**
- ➔ **Prüfen Sie deshalb regelmässig Ihre E-Mails resp. Pre-CheckIns, v.a. bei Anreisen!**
- → Der Prozess funktioniert gleich wie beim Pre-CheckIn vor Anreise (siehe «2.2 Eingang [Pre-CheckIn & Voranmeldung speichern»](#page-4-0), Seite 5)

**\*Den QR-Code können Sie bei uns anfordern:** [info@gstaad.ch,](mailto:info@gstaad.ch) Tel. +41 33 748 81 81

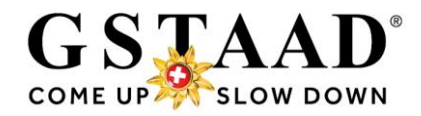

## <span id="page-7-0"></span>4 Variante 3: Erstellen der Gästekarten mittels direkter Erfassung einer Voranmeldung

- o «Gästemeldungen»
- o «Neue Voranmeldung» «+ Individualgast»
	- ➔ *Reisegruppen «+ Reisegruppe» (siehe [«9 Wie funktioniert das Ausstellen der Gstaad](#page-14-4)  [Cards bei Gruppen?»](#page-14-4), Seite 16*

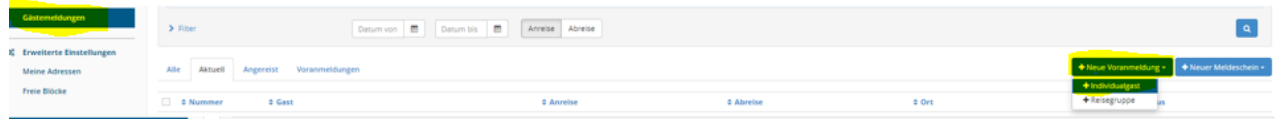

- o Füllen Sie bei allen Gästen mindestens alle Daten mit \* / \* sowie die **E-Mail-Adresse** aus
- o weitere Gäste: «+ Gast hinzufügen»
	- **Wichtig:**

Neue Voranmeldung

- ➔ Die Daten müssen korrekt ausgefüllt werden. Die Gästekarten sind persönlich sowie nicht übertragbar und nur gültig mit Namen und Geburtsdatum des Inhabers. Auf Verlangen des Kontrollpersonals hat sich der Gast auszuweisen. Deshalb ist für jeden Gast eine persönliche auf seinen Namen lautende Karte auszustellen. Missbrauch wird bestraft.
- ➔ *Für Kinder unter 6 Jahren wird keine Gstaad Card erstellt!*
- ➔ «Zustimmung Gastdaten-Weitergabe an GK» muss bei jedem Gast aktiviert sein, sonst wird die Gästekarte nicht produziert.
- o Über die Lupenfunktion können bereits gespeicherte Gastdaten eingefügt werden *«In Gast-Adressen speichern» muss nicht zwingend aktiviert werden, denn die Meldedaten werden automatisch gespeichert. Diese Funktion ist standardmässig aktiviert. Eine Deaktivierung ist jedoch möglich (siehe Systemeinstellungen [«12.2.1 Allgemeine](#page-19-3)  [Einstellungen»](#page-19-3), Seite 20).*
- o Wenn alles korrekt eingetragen ist, «Änderungen speichern und bleiben»

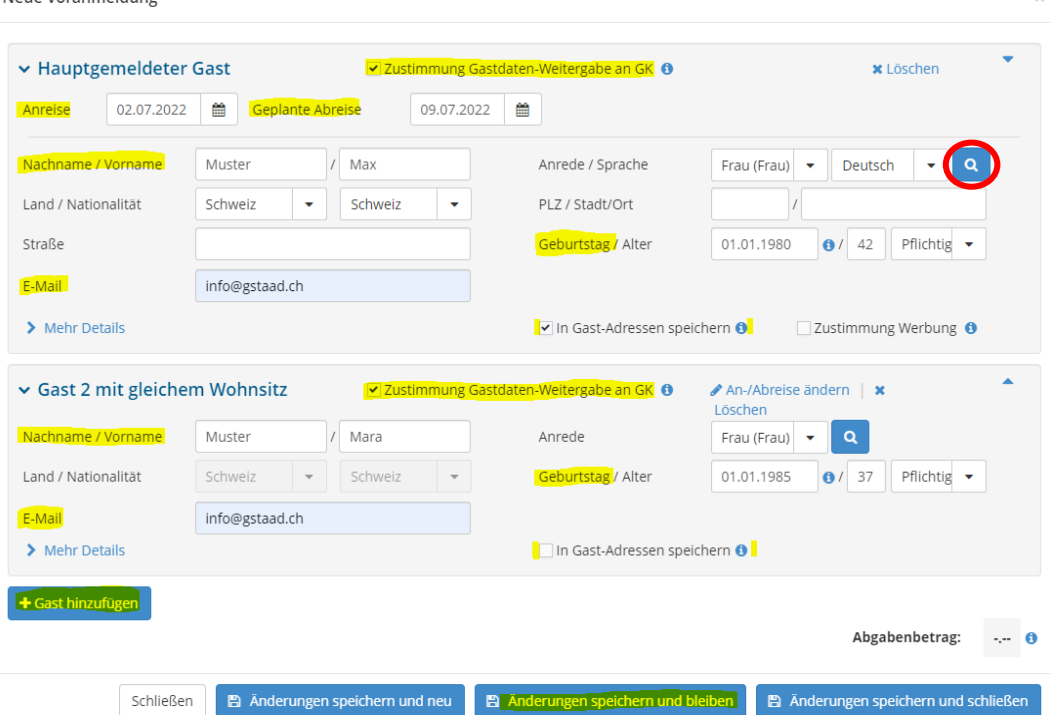

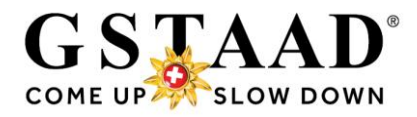

*Wenn «Änderungen speichern und schliessen» gewählt wird, …*

Schließen **bie Banderungen speichern und neu B** Änderungen speichern und bleiben B Änderungen speichern und schließen

*… kann die Voranmeldung im Untermenü «Gästemeldungen» - «Voranmeldungen» aufgerufen und durch Klick auf den Namen oder über «Details» (Symbol rechts) geöffnet werden.* 

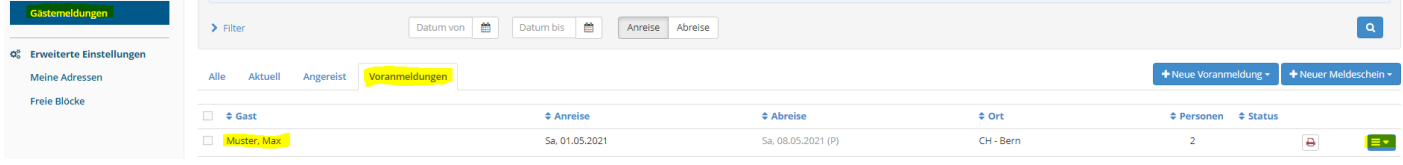

#### o «Voranmeldung speichern»

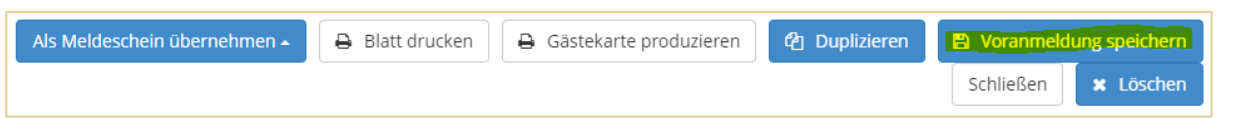

o *Der Gast erhält frühestens X Tage\* vor Anreise (resp. beim Erstellen der Gästemeldung bei Anreise vor Ort umgehend) den Einladungslink zum «Concierge myGstaad», dem digitalen Ferienbegleiter.* 

*Darin kann er nach Erstellen eines Logins die Gstaad Card(s) aktivieren. Bei Nichtaktivierung der Gstaad Card(s) im «Concierge myGstaad» wird/werden die Gstaad Card(s) am Anreisetag um Mitternacht automatisch per E-Mail versendet (MobileCard und Print@Home Version). → Deshalb ist es wichtig, dass bei jedem Gast eine E-Mail-Adresse hinterlegt wird! (s. Seite 8)*

*(\*Ferienwohnungen und Bed & Breakfast = 7 Tage, Hotels/Camping = 3 Tage)*

o *Neu ist in der Gästemeldung ersichtlich, an welchem Datum dem Gast die Willkommens-E-Mail zum «Concierge myGstaad» gesendet wird/wurde, sowie ob der Gast den «Concierge myGstaad» aktiviert hat.*

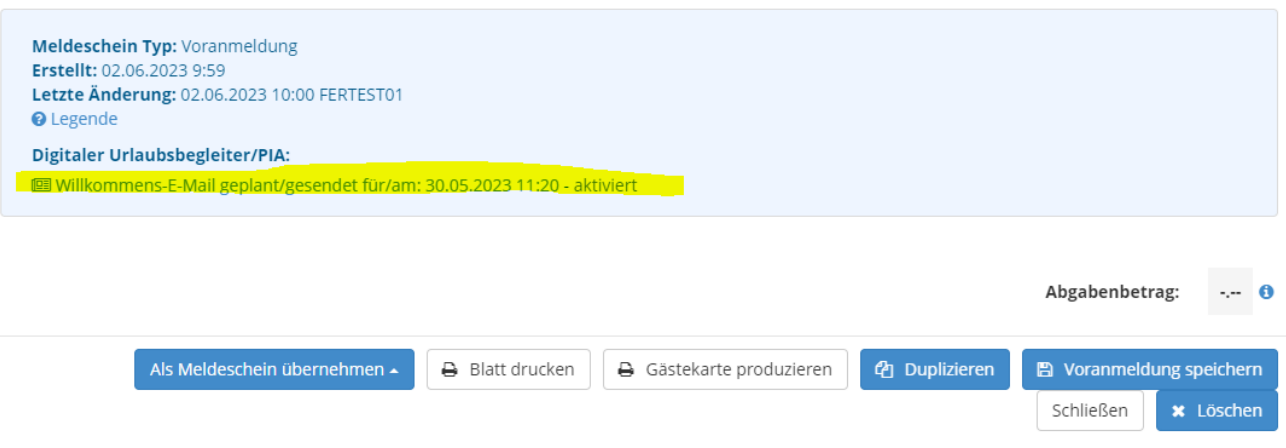

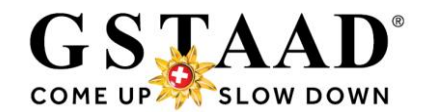

## **FAQ**

### <span id="page-9-0"></span>*è Durch Klick auf die Frage gelangen Sie direkt zum jeweiligen Punkt.*

- [Was ist, wenn der Gast die Gstaad Card\(s\) ausgedruckt oder zusätzlich per E-Mail wünscht?](#page-10-0)
- [Können Gästemeldungen angepasst werden?](#page-12-1)
	- o [Abreisedatum, Geburtsdatum, Vor-/Nachname, E-Mail, Hinzufügen/Löschen einzelner](#page-12-2)  [Gäste](#page-12-2)
	- o [Anreisedatum](#page-13-0)
	- o [Was ist, wenn Gäste kurzfristig stornieren oder nicht anreisen \(No Show\)?](#page-13-1)
- **[Ferienwohnungen:](#page-14-0)**
	- o [An wen muss der Pre-CheckIn Link gesendet werden?](#page-14-1)
	- o [Was ist, wenn die Kontaktdaten des Gastes nicht vorhanden sind?](#page-14-2)
- [Kann der Pre-CheckIn Link direkt aus der Buchung gesendet werden?](#page-14-3)
- [Wie funktioniert das Ausstellen der Gstaad Cards bei Gruppen?](#page-14-4)
- [Gibt es eine Textvorlage für den Versand des Pre-CheckIn Links?](#page-17-0)
- [Kann das Pre-CheckIn Formular selbst](#page-18-0) gestaltet werden?
- [Welche Systemeinstellungen müssen vorgenommen werden?](#page-19-0)
- [Gibt es eine Hotline bei Fragen und Problemen?](#page-20-0)
- [Wie sieht das Pre-CheckIn Formular für den Gast aus?](#page-21-1)
- [Wie kann sich der Gast ein «Concierge myGstaad» Login erstellen?](#page-22-0)
- [Wo kann der Gast seine Gstaad Card\(s\) im «Concierge myGstaad» aktivieren?](#page-24-0)

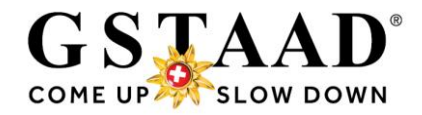

## <span id="page-10-0"></span>5 Was ist, wenn der Gast die Gstaad Card(s) ausgedruckt oder zusätzlich per E-Mail wünscht?

Gstaad Cards können wie folgt ausgedruckt oder (nochmals) per E-Mail versendet werden.

o Im WebClient: «Gästemeldung» - «Gästemeldungen» - «→ Gästekarten-System öffnen»

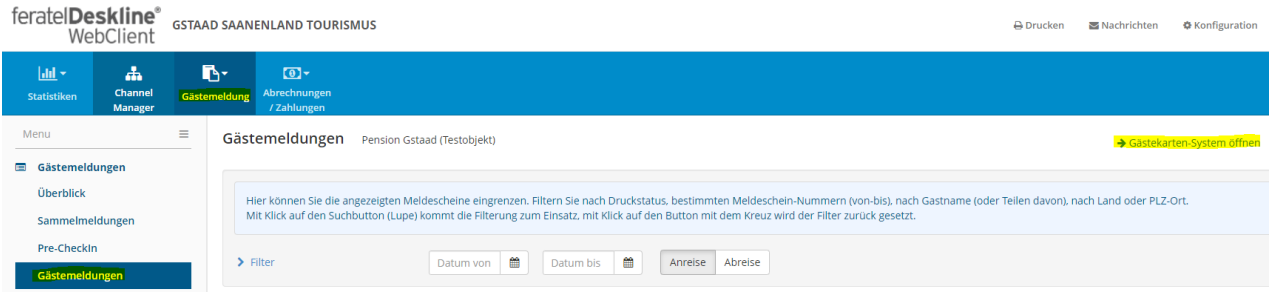

- → Im «Concierge myGstaad» noch nicht aktivierte und noch nicht versendete Gstaad Cards liegen im Register «Zu produzierende Karten».
- → Im «Concierge myGstaad» aktivierte resp. bereits versendete Gstaad Cards liegen im Register «Karte suchen»

## <span id="page-10-1"></span>5.1 Karten drucken

#### <span id="page-10-2"></span>5.1.1 Mehrere Karten

- o Unter «Zu produzierende Karten» alle zu druckenden Karten markieren (Ø)
- o «Markierte drucken»

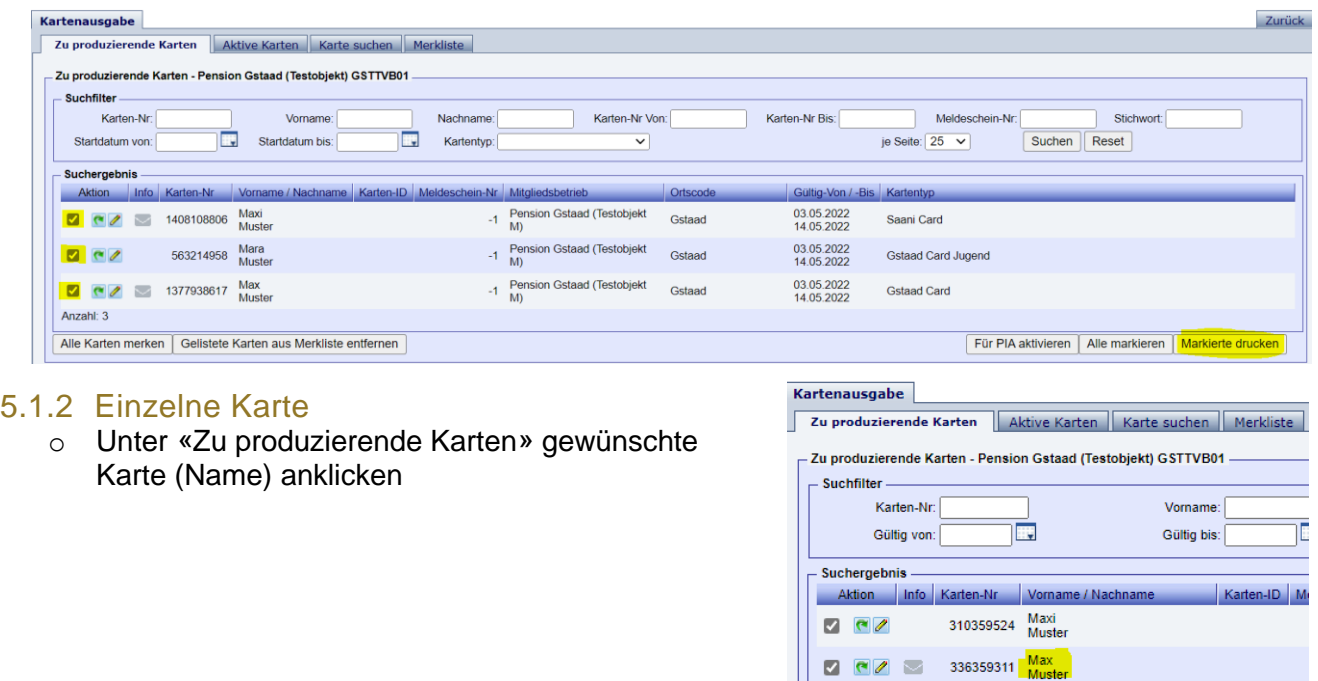

*Zu beachten: Sobald die Karte einmal versendet wurde, verschwindet der Drucken-Button*

→ *Soll(en) die Karte(n) erneut gedruckt werden, so ist/sind die Karte(n) an die eigene E-Mail-Adresse zu senden und als Print@Home (PDF im Anhang) auszudrucken.*

<span id="page-10-3"></span>o «Drucken»

Mobile Card versenden | Drucken | Für PIA aktivieren | Speichern | Abbrechen

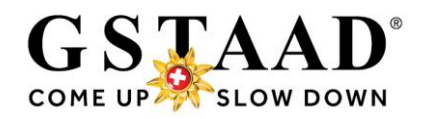

## <span id="page-11-0"></span>5.2 Karten per E-Mail senden

## <span id="page-11-1"></span>5.2.1 Mehrere Karten an die gleiche E-Mail-Adresse

- o Im «Concierge myGstaad» noch nicht aktivierte und noch nicht versandte Gstaad Cards liegen im Register «Zu produzierende Karten».
- o Wenn alle zu produzierende Karten zusammen versendet werden sollen: «Alle Karten merken»
- o Wenn nicht alle zu produzierende Karten zu versenden sind: bei gewünschten Karten auf grünen Pfeil klicken (Pfeil wird rot)
- o Im «Concierge myGstaad» aktivierte resp. bereits versandte Gstaad Cards liegen im Register «Karte suchen»
- o Bei gewünschten Karten auf grünen Pfeil klicken (Pfeil wird rot)
- o Register «Merkliste»
- o Aktion für alle gelisteten Karten: «MobileCards senden» auswählen
- o Email-Adresse prüfen resp. eingeben
- o Merkliste anschliessend leeren
- o «MobileCards senden»

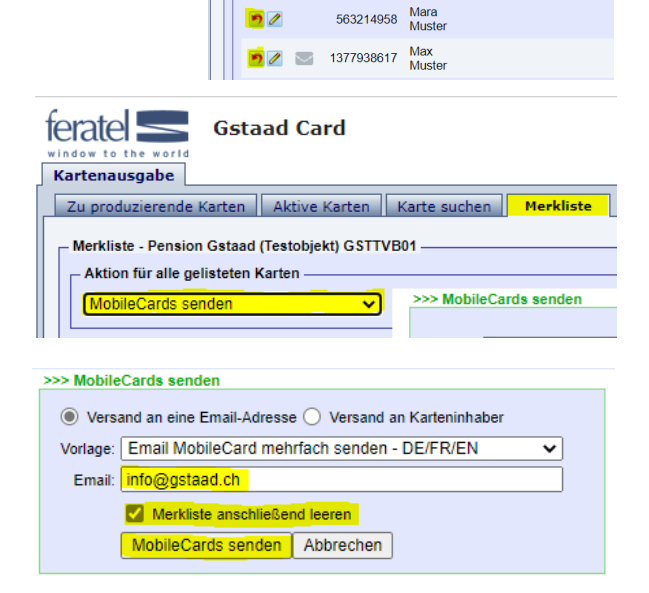

**rtenausgabe** Zu produzi

> Suchfilter -Karten-Nr:

Suchergebnis

Anzahl: 5

Suchergebnis -

Anzahl: 5

Kartenausgabe

Suchfilter -Karten-Nr:

Gültig von: Suchergebnis

Gültig von:

nde Karten Aktive Karten Karte suchen Zu produzierende Karten - Pension Gstaad (Testobiekt) GSTTVB01

ū

Alle Karten merken | Gelistete Karten aus Merkliste entfernen

Alle Karten merken | Gelistete Karten aus Merkliste entfernen

Zu produzierende Karten | Aktive Karten | Karte suchen Karte suchen - Pension Gstaad (Testobjekt) GSTTVB01

Karten-ID:

 $\overline{\mathbb{E}}$  Gültig bis:

Aktion Info Karten-Nr Vorname / Na 1408108806 Maxi

Suchergebnis<br>Aktion Info Karten-Nr Vorname / Nachname **CZ** 1247748465 D **D** 2 1349110563 Lukas D 2 1493391841 Livia D 201517778 Marta  $\begin{array}{|c|c|c|c|c|c|c|c|c|} \hline \multicolumn{1}{|c|}{\mathbf{C}^{\mathsf{r}}}\hline \multicolumn{1}{|c|}{\mathbf{C}^{\mathsf{r}}}\hline \multicolumn{1}{|c|}{\mathbf{C}^{\mathsf{r}}}\hline \multicolumn{1}{|c|}{\mathbf{C}^{\mathsf{r}}}\hline \multicolumn{1}{|c|}{\mathbf{C}^{\mathsf{r}}}\hline \multicolumn{1}{|c|}{\mathbf{C}^{\mathsf{r}}}\hline \multicolumn{1}{|c|}{\mathbf{C}^{\mathsf{r}}}\hline \multic$ 

Aktion Info Karten-Nr Vorname / Nach C 2 52 623017260 Felix **CZ 349110563** Lukas D C 2 3 1493391841 Livia 201517778 Marta **DCZ** 3 1496111675 Max

Vorname:

Gültig bis:

Vorname

 $\overline{\mathbb{E}}$  Status

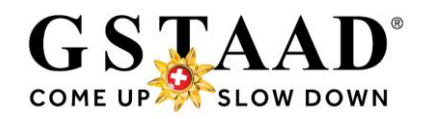

#### <span id="page-12-0"></span>5.2.2 Einzelne Karte

- o unter «Zu produzierende Karten» resp. «Karte suchen» die gewünschte Karte anklicken
- o E-Mail-Adresse prüfen resp. eingeben
- o «Mobile Card versenden»

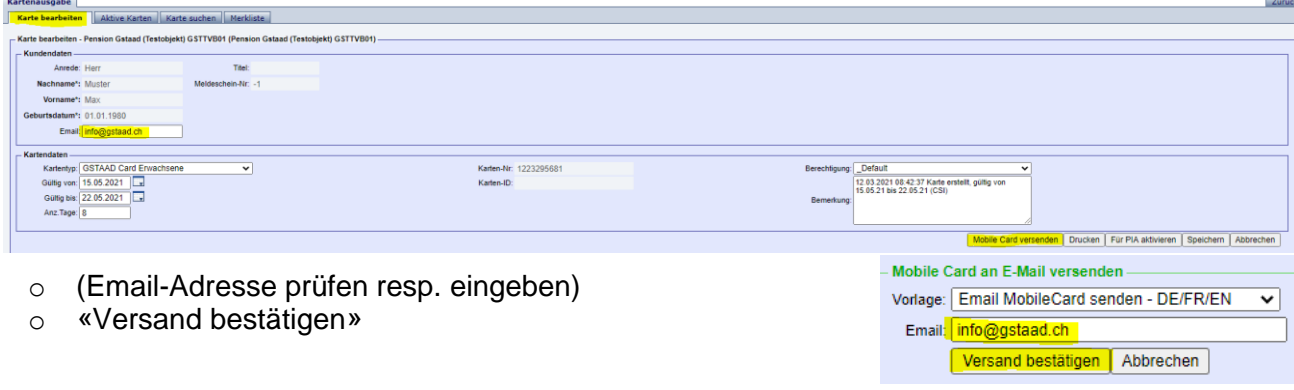

Über den Button «Zurück» (oben rechts) gelangen Sie wieder in den WebClient

### feratelCardSystem CardSoftware

Kartenausgabe

.<br>Suchfilter Karten.Nr

- Suchergebnis

 $7<sup>8</sup>$ 

Gültig von:

Zu produzierende Karten | Aktive Karten | Karte s .<br>Zu produzierende Karten - Pension Gstaad (Testobiekt) GSTTVB01

Aktion | Info | Karten-Nr | Vorname / Nachi 310359524 Maxi

 $\sqrt{6}/\sqrt{2}$  336359311 Max

面

Marnama

Gültig bis

## <span id="page-12-1"></span>6 Können Gästemeldungen angepasst werden?

## <span id="page-12-2"></span>6.1 Abreisedatum\*, Geburtsdatum, Vor-/Nachname, E-Mail, Hinzufügen/Löschen einzelner Gäste

- o Anpassungen von Abreisedatum\*, Geburtsdatum, Nachname, Vorname, (Land/Nationalität, Adresse) und E-Mail sowie das Hinzufügen und Löschen einzelner Gäste können in der Voranmeldung (resp. im Meldeschein) vorgenommen werden, auch wenn die Karte bereits im Concierge myGstaad aktiviert resp. bereits per E-Mail versandt oder gedruckt wurde.
	- o Durch «Voranmeldung speichern» (resp. im Meldeschein: «Änderungen speichern») werden die Änderungen im CardSystem automatisch aktualisiert und es können neue Karten ausgelöst werden.

#### <span id="page-12-3"></span>6.1.1 \*Achtung bei Verlängerung einer Gstaad Card

- o Wenn die Gstaad Card(s) bereits versandt/gedruckt resp. im Concierge myGstaad aktiviert wurde(n), muss ein Duplikat produziert und die Karte(n) neu versendet/gedruckt werden, damit auch die Gültigkeit des ÖV QR-Codes aktualisiert wird und der Gast so den ÖV während des ganzen Aufenthaltes nutzen kann: A Drucken Machrichten **O** Konfiguration
	- o «→ Gästekarten-System öffnen»
	- o «Karte suchen»
	- o Wenn die eben verlängerte(n) Karte(n) nicht zuoberst erscheint/en, nach Nachnamen suchen

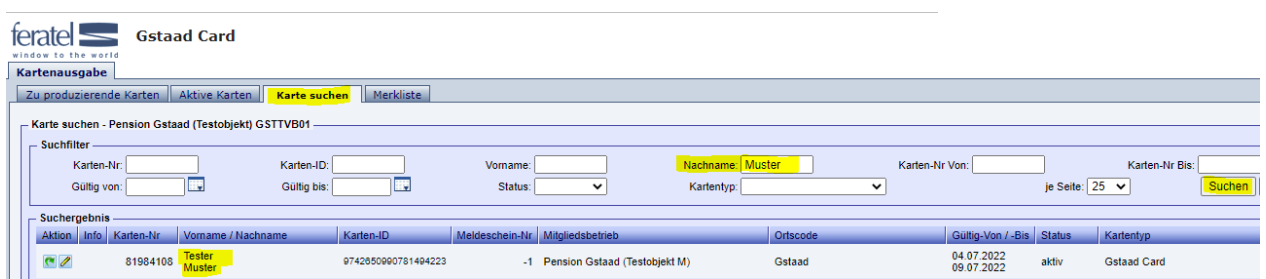

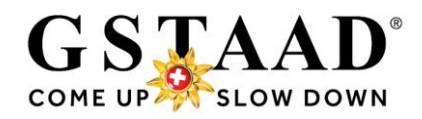

- o Karte (Name) anklicken
- o «Duplikat produzieren» *(bisherige Karte wird dadurch gesperrt)*

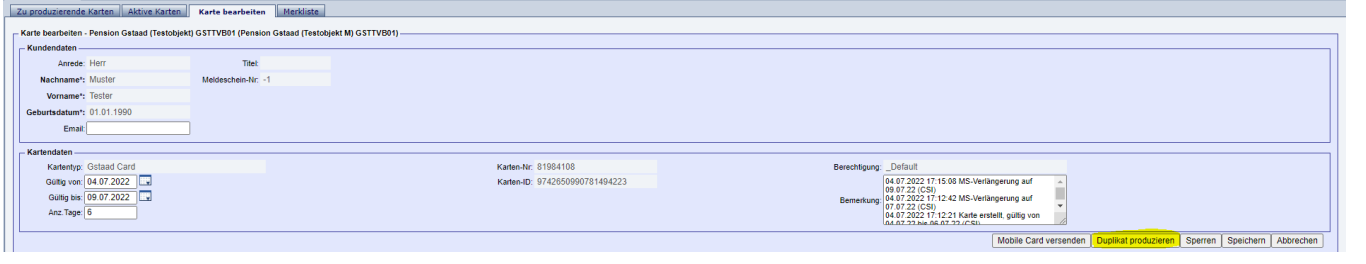

Kartenaucaahe

zierende Karten Aktive Karten Karte bearbeiter Karte bearbeiten - Pension Gstaad (Testobjekt) GSTTVB01 (Pension

Ahhrechen

- o Begründung: «Aufenthalt verlängert» auswählen
- o «Duplikatdruck bestätigen»
- o Wenn Ausdruck gewünscht: Print@Home Version drucken
- o Wenn MobileCard gewünscht:
	- o «Mobile Card versenden»
	- o (Email-Adresse prüfen resp. eingeben)
	- o «Versand bestätigen»
- o Bei Nutzung im Concierge myGstaad aktualisiert es die Gstaad Card und das Mobilitätsticket (ÖV QR-Code) automatisch (neue Karten Nr. erscheint)

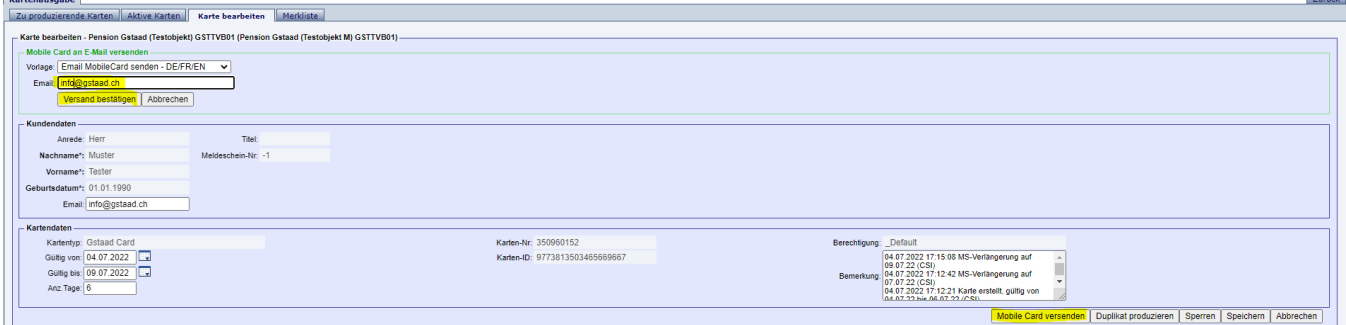

### <span id="page-13-0"></span>6.2 Anreisedatum

o Das Anreisedatum kann nur vor Aktivierung/Ausdruck/Versand der Karte angepasst werden. Wurde die Karte bereits im Concierge myGstaad aktiviert resp. bereits per E-Mail versandt oder gedruckt muss bei Änderung des Anreisedatums die Voranmeldung gelöscht (resp. der Meldeschein storniert) und neu erstellt werden.

## <span id="page-13-1"></span>6.3 Was ist, wenn Gäste kurzfristig stornieren oder nicht anreisen (No Show)?

Gäste, die nicht anreisen, haben kein Anrecht auf eine Gstaad Card. Deshalb müssen bereits ausgestellte Gstaad Cards gesperrt werden, auch damit sie bei Nichtaktivierung im «Concierge myGstaad» nicht in den automatischen Nachversand gelangen.

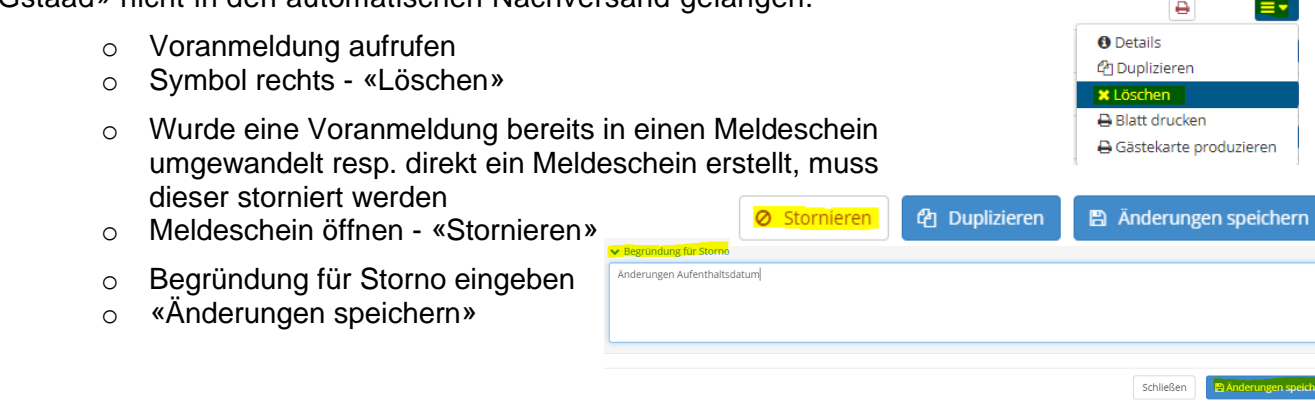

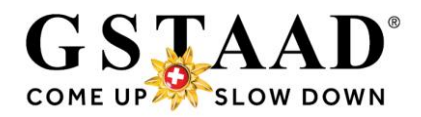

## <span id="page-14-0"></span>7 Ferienwohnungen

## <span id="page-14-1"></span>7.1 An wen muss der Pre-CheckIn Link gesendet werden?

o Gäste, die über Gstaad Saanenland Tourismus oder durch Interhome buchen, erhalten den Pre-CheckIn Link bereits durch uns oder durch Interhome zugesendet.

Verkaufskanal: Standard

- Anreise: 08. September 2021  $\rightarrow$  Reservations-Bestätigung: Verkaufskanal = «Standard», «Internet» oder «Portal: fewo.myswitzerland»<br>oder «Portal: Interberge cam», Verkaufskanal: Portal: interhome.com oder «Portal: Interhome.com»
- o Bei Buchungen von Ferienwohnungen über unsere angeschlossene Partnerplattform e-domizil muss der Link aus datenschutzrechtlichen Gründen durch Sie als Vertragspartner versendet werden.
	- $\rightarrow$  Reservations-Bestätigung: Verkaufskanal = «Portal: e-omizil.de»

Verkaufskanal: Portal: e-domizil.de

o An Gäste, die direkt über Sie buchen, empfehlen wir Ihnen den Link ebenfalls in der Bestätigung oder in einer separaten E-Mail zu senden.

#### <span id="page-14-2"></span>7.1.1 Was ist, wenn die Kontaktdaten des Gastes nicht vorhanden sind?

o Bei Buchungen über Partnerplattformen (bspw. Interhome, e-domizil etc.) kommt es vor, dass die Gästekontaktdaten fehlen oder fehlerhaft sind. Sollte dies der Fall sein, nutzen Sie die Kontaktaufnahme durch den Gast (wenn er vor seiner Anreise die Schlüsselübergabe vereinbart), um eine gültige E-Mail-Adresse ausfindig zu machen und ihm den Pre-CheckIn Link zustellen zu können.

## <span id="page-14-3"></span>8 Kann der Pre-CheckIn Link direkt aus der Buchung gesendet werden?

o Wenn die Unterkunft über das Buchungssystem feratel Deskline gebucht wurde, kann der Pre-CheckIn Link direkt aus der Buchung kopiert und gesendet werden. Im Link sind die vom Gast bei der Buchung angegebenen Daten bereits gespeichert.

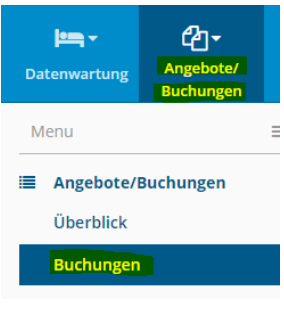

- o «Angebote/Buchungen» «Buchungen»
- o Buchung anklicken

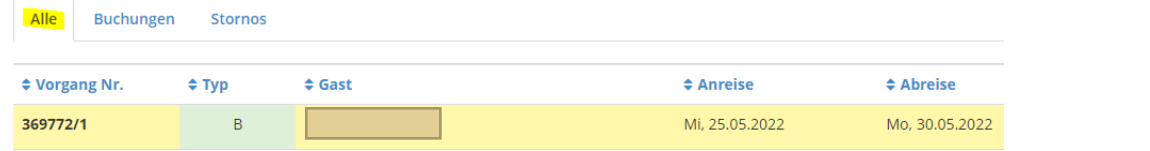

- o «Link kopieren»
- <span id="page-14-4"></span>o Kopierten Link in E-Mail an Gast einfügen und vor Anreise senden

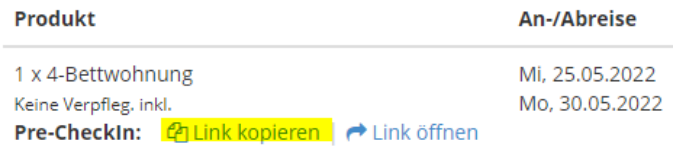

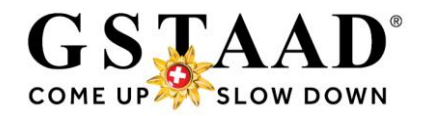

## <span id="page-15-0"></span>9 Wie funktioniert das Ausstellen der Gstaad Cards bei Gruppen?

o Bei Variante 1 (Pre-CheckIn) und Variante 2 (Selbstregistrierung vor Ort) funktioniert der Prozess gleich wie bei Individualgästen. Einziger Unterschied ist, dass bei Registrierung von 10 oder mehr Personen automatisch eine Reisegruppen-Gästemeldung generiert wird (1 Hauptgemeldeter Gast und alle weiteren als Reisegruppe Gäste)

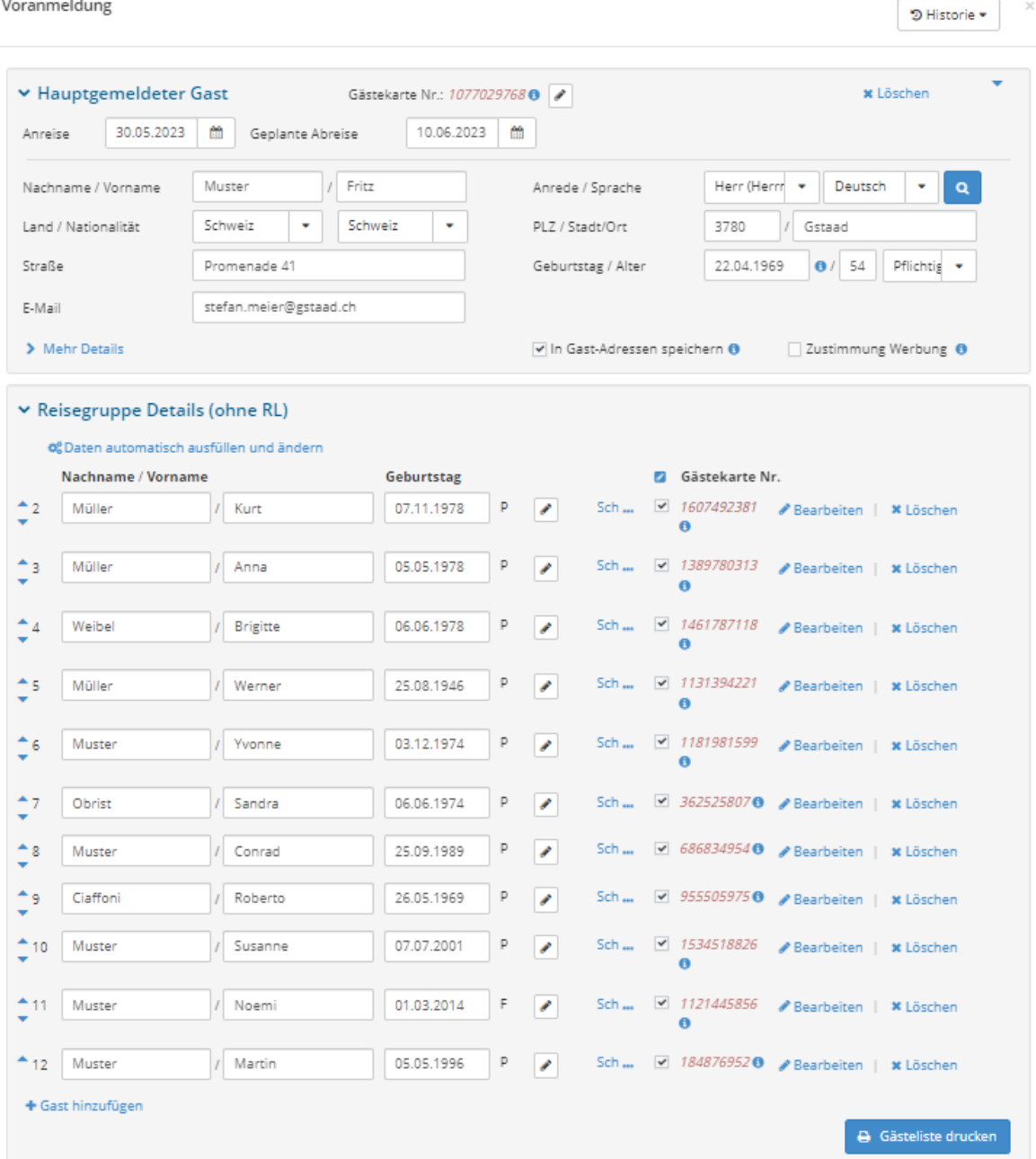

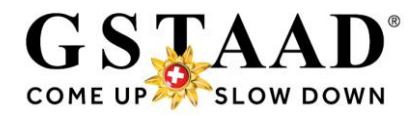

- o Bei Variante 3 (Erstellen der Gästekarten mittels direkter Erfassung einer Voranmeldung) kann «+ Reisegruppe» anstelle «+ Individualgast» gewählt werden
	- ➔ Wie die Erfassung der Gastdaten in der Reisegruppen-Gästemeldung funktioniert, finden Sie im separaten «Manual\_Gstaad Card erstellen Gruppen» - [«3 Variante 2:](#page-7-0)  [Erstellen der Gästekarten mittels Erfassung einer Voranmeldung»](#page-7-0), Seiten 6 bis 7
	- ➔ Durch «Voranmeldung speichern» erhält der Gruppenleiter frühestens X Tage\* vor Anreise *(resp. beim Erstellen der Gästemeldung bei Anreise vor Ort umgehend)* den Einladungslink zum «Concierge myGstaad», dem digitalen Ferienbegleiter.
	- ➔ Wünscht die Reisegruppe die Gstaad Cards direkt per E-Mail, können sie mittels «Gästekarte produzieren» (siehe Seite 8 im separaten «Manual\_Gstaad Card erstellen Gruppen») im feratelCardSystem versendet werden (siehe «5 Gästekarten produzieren & versenden», Seite 10 im separaten «Manual\_Gstaad Card erstellen Gruppen»)

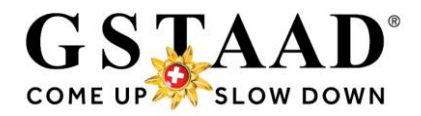

## <span id="page-17-0"></span>10 Textvorlage E-Mail

#### **Deutsch**

Als kurtaxenzahlender Gast erhalten Sie für die Dauer Ihres Aufenthaltes die Gstaad Card (digitale Gästekarte). Geniessen Sie mit Ihrer Gstaad Card die Vielfalt der Region und entdecken Sie viele spannende Angebote und Erlebnisse. Diverse Vergünstigungen oder kostenlose Leistungsbezüge sind in der Gstaad Card inbegriffen. Die Übersicht aller Leistungen finden Sie unter: [www.gstaad.ch/gstaadcard.](http://www.gstaad.ch/gstaadcard)

Unter folgendem Link können Sie sich und Ihre Mitreisenden selbst registrieren: xxx\* Nach Verifizierung Ihrer Daten erhalten Sie vor Ankunft oder bei Anreise per E-Mail den Zugang zum «Concierge myGstaad», dem digitalen Ferienbegleiter, in welchem Sie Ihre Gstaad Card(s) aktivieren können.

#### **Französisch**

En tant qu'hôte s'acquittant d'une taxe de séjour, vous recevez la Gstaad Card (carte d'hôte numérique) pour la durée de vos vacances. Profitez de la diversité de la région avec votre Gstaad Card et découvrez de nombreuses offres et expériences intéressantes. Diverses réductions ou services gratuits sont inclus dans la Gstaad Card. Vous trouverez un aperçu de tous les avantages à l'adresse suivante: [www.gstaad.ch/fr/gstaadcard.](https://www.gstaad.ch/fr/actualites/offres/gstaad-card/gstaad-card.html)

En cliquant sur le lien suivant, vous pouvez vous enregistrer ainsi que ceux qui vous accompagnent: xxx\*

Une fois vos données vérifiées, vous recevrez par e-mail, avant l'arrivée ou à l'arrivée, l'accès au «Concierge myGstaad», votre compagnon de vacances numérique, dans lequel vous pourrez activer votre/vos Gstaad Card(s).

#### **Englisch**

As guests paying a visitor's tax, you receive the Gstaad Card (digital guest card) for the duration of your stay. Enjoy the diversity of the region with your Gstaad Card and discover many exciting offers and experiences. Various discounts or free services are included in the Gstaad Card. You will find an overview of all the benefits at: [www.gstaad.ch/en/gstaadcard.](http://www.gstaad.ch/en/gstaadcard)

You can sign up here for you and the co-travelling persons: xxx<sup>\*</sup>

Once your data has been verified, you will receive before arrival or upon arrival an email with access to the «Concierge myGstaad», your digital holiday companion, in which you can activate your Gstaad Card(s).

*\*) bitte hier den Pre-CheckIn Link einfügen.*

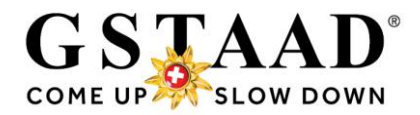

## <span id="page-18-0"></span>11 Pre-CheckIn Formular einrichten

- o «Pre-CheckIn»
- o Register «Link und Formular Konfiguration»

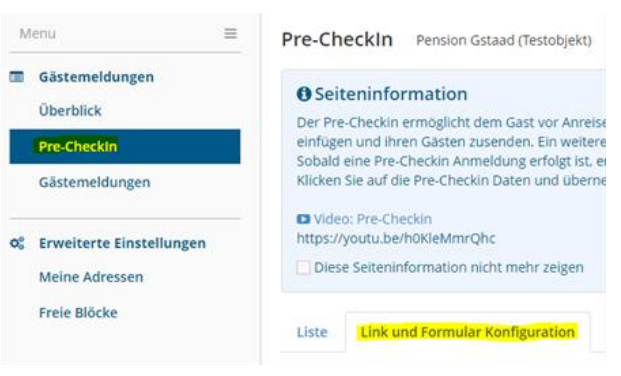

- o Hier können Sie Logo und Gastgeber Foto sowie Einleitungstext erstellen, welche dem Gast später bei der Selbstregistrierung angezeigt werden. *Bei den Ferienwohnungen ist überall das Gstaad Card Logo eingefügt. Diese Einstellungen können jederzeit verändert werden.*
- o *ACHTUNG: Der Schlusstext wird überall durch GST eingefügt. Dieser Text darf nicht abgeändert werden!*

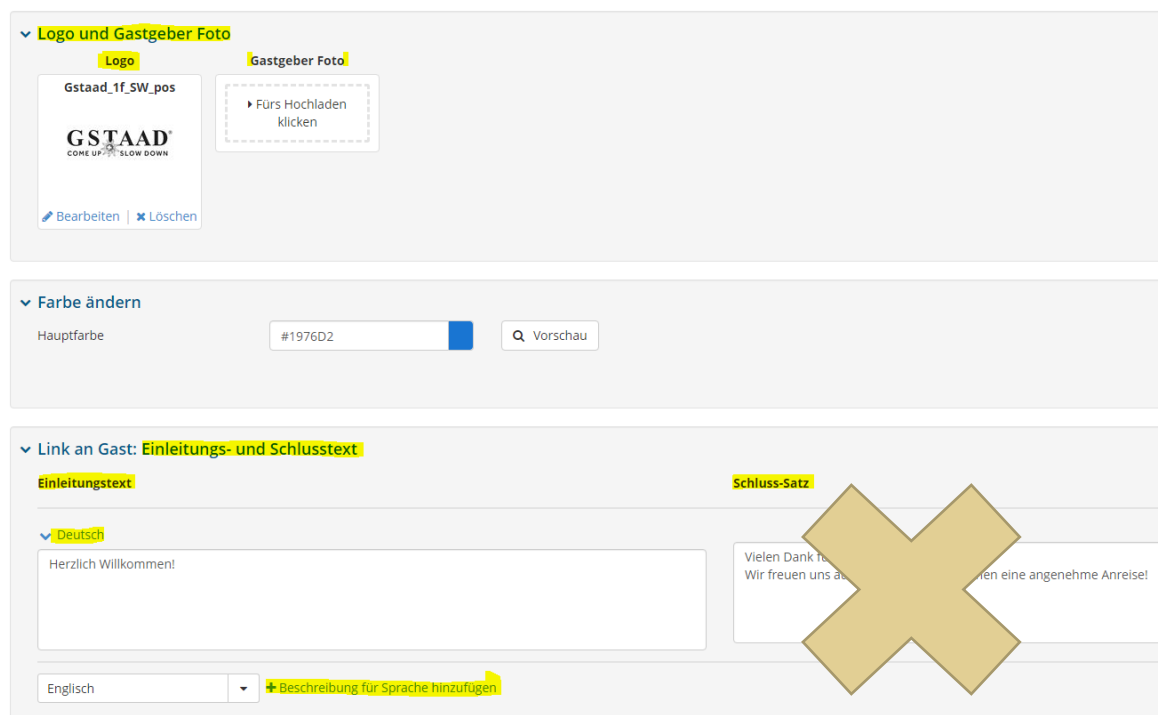

o *Hinweis:* 

*Bei mehreren WebClient Benutzern pro Objekt müssen die Einstellungen (Logo, Gastgeber Foto, Farbgebung, Einleitungs- und Schlusssatz) identisch sein, da es folgende Einschränkung gibt (Beispiel):*

*Benutzer A hinterlegt Bild A, Benutzer B hinterlegt Bild B. Da Benutzer B zuletzt eine Veränderung vorgenommen und gespeichert hat, wird dem Gast nur das Bild B angezeigt, auch wenn er den Pre-CheckIn Link vom Benutzer A nutzt. Speichert danach der Benutzer A seine Einstellungen wieder, so erscheint dann das Bild A, auch wenn der Pre-CheckIn von Benutzer B genutzt wird.*

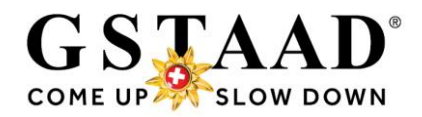

## <span id="page-19-0"></span>12 Systemeinstellungen

- → *Beim ersten Login oder bei Bedarf*
- → *Die Einstellungen können jederzeit angepasst werden*

#### <span id="page-19-1"></span>12.1 Seiteninformationen ausblenden

- o «Überblick»
- o Diese Seiteninformation nicht mehr zeigen
- o Seiteninformation mittels Klicks auf «X» ausblenden (erscheint danach nicht mehr)

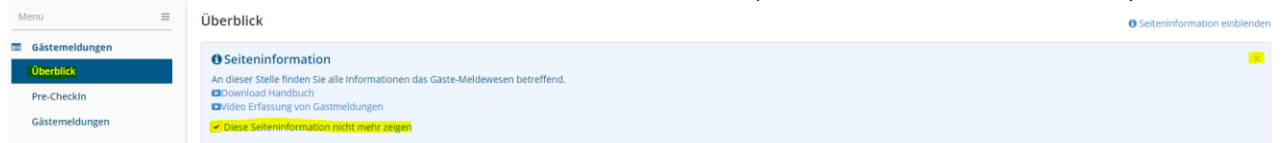

### <span id="page-19-2"></span>12.2 Systemeinstellungen prüfen und anpassen

- o «Konfiguration» (oben rechts)
- o «Meldewesen Einstellungen» (im Menu links)

#### <span id="page-19-3"></span>12.2.1Allgemeine Einstellungen

- o Standardmässig ist ⊠ bei «Gast1: in Gast-Adressen speichern» aktiviert; d.h.; die Gastdaten des Hauptreisenden werden in Ihren Gast-Adressen (Menu «Meine Adressen») gespeichert. *Diese Funktion muss nicht zwingend aktiviert sein, denn die Gastdaten werden beim Erfassen einer Gästemeldung automatisch gespeichert* und können bei wiederkehrenden (Stamm-) Gästen verwendet werden (s. [Variante 3,](#page-7-0) Seite 8)
	- → Wenn Sie die Adressen nicht doppelt speichern wollen, Ø deaktivieren
- $\circ$  Standard-Anzahl für Individual-Gäste = 2 d.h.: standardmässig werden immer 2 Gäste zum Erfassen geöffnet. Weitere Gäste können hinzugefügt werden. Reist nur 1 Gast an, ist der zweite Gast zu löschen. Diese Anzahl können Sie beliebig (je nach Standardbelegung) ändern.
- o Auch das Standard-Land (Herkunft der Gäste) kann auf Wunsch hinterlegt werden

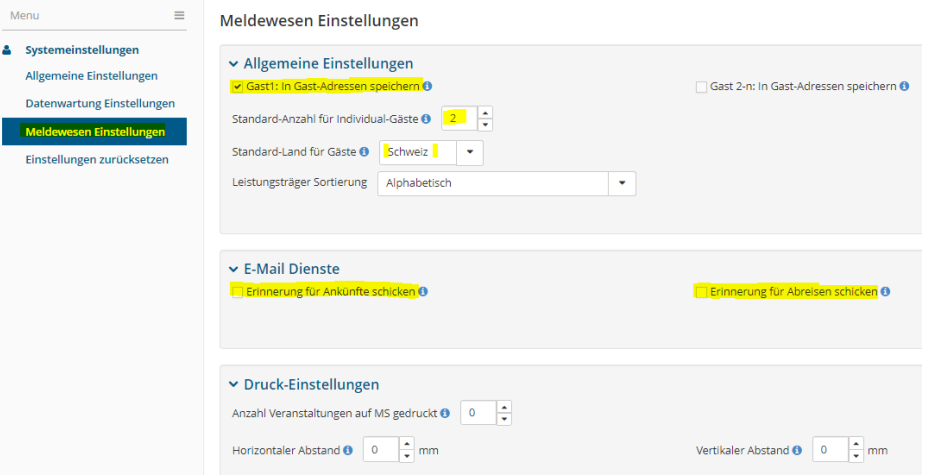

#### <span id="page-19-4"></span>12.2.2E-Mail Dienste

- o Wenn gewünscht können Sie sich Erinnerungen per E-Mail senden lassen:
	- o …für Ankünfte: zur Kontrolle, ob Gäste bereits eine Gästekarte erhalten haben

**△** Drucken **Machrichten ☆ Konfiguration** 

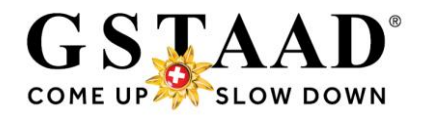

## <span id="page-20-0"></span>13 Hotline bei Fragen

Bei Fragen zur Anwendung oder bei Problemen kontaktieren Sie unsere Hotline:

Gstaad Saanenland Tourismus Tel. +41 33 748 81 81 info@gstaad.ch

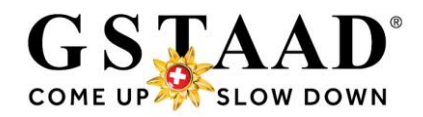

## <span id="page-21-1"></span><span id="page-21-0"></span>14 Anhang 14.1 Pre-CheckIn Formular Gast

So sieht das Pre-CheckIn (= Bestellung Gstaad Card) für den Gast aus: *Zum Erhalt der Gstaad Card(s) müssen die mit \* gekennzeichneten Felder ausgefüllt werden. Neu sind pro Gast auch separate E-Mails möglich*

Deutsch

## Pension Feratel (Testbetrieb)

## Gstaad Card - Ihre digitale Gästekarte

Registrieren Sie sich und Ihre Mitreisenden (Kinder ab 6 Jahren) jetzt für die Gstaad Card. Jeder Gast erhält eine personalisierte Gstaad Card.

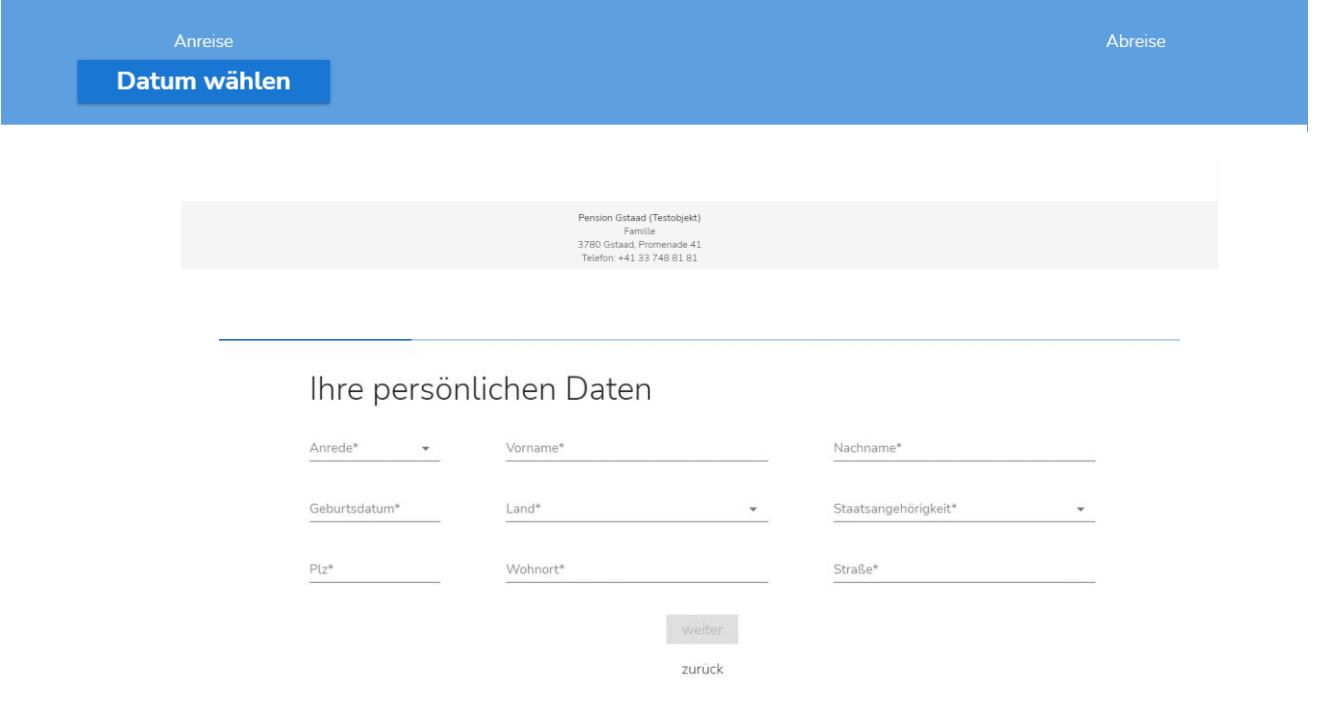

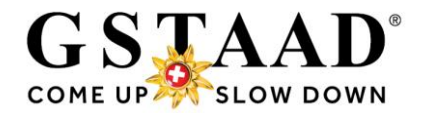

## <span id="page-22-0"></span>14.2 «Concierge myGstaad» Login erstellen

#### o Der Gast erhält per E-Mail den Einladungslink zum «Concierge myGstaad»

Concierge myGstaad - Ihr digitaler Ferienbegleiter

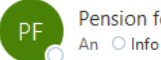

<br />
Allen antworten  $\rightarrow$  Weiterleiten  $\leftarrow$  Antworten Pension feratel 2 <noreply@holidayservice.info>

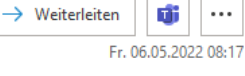

 $\cdots$ 

(i) Wenn Probleme mit der Darstellungsweise dieser Nachricht bestehen, klicken Sie hier, um sie im Webbrowser anzuzeigen.

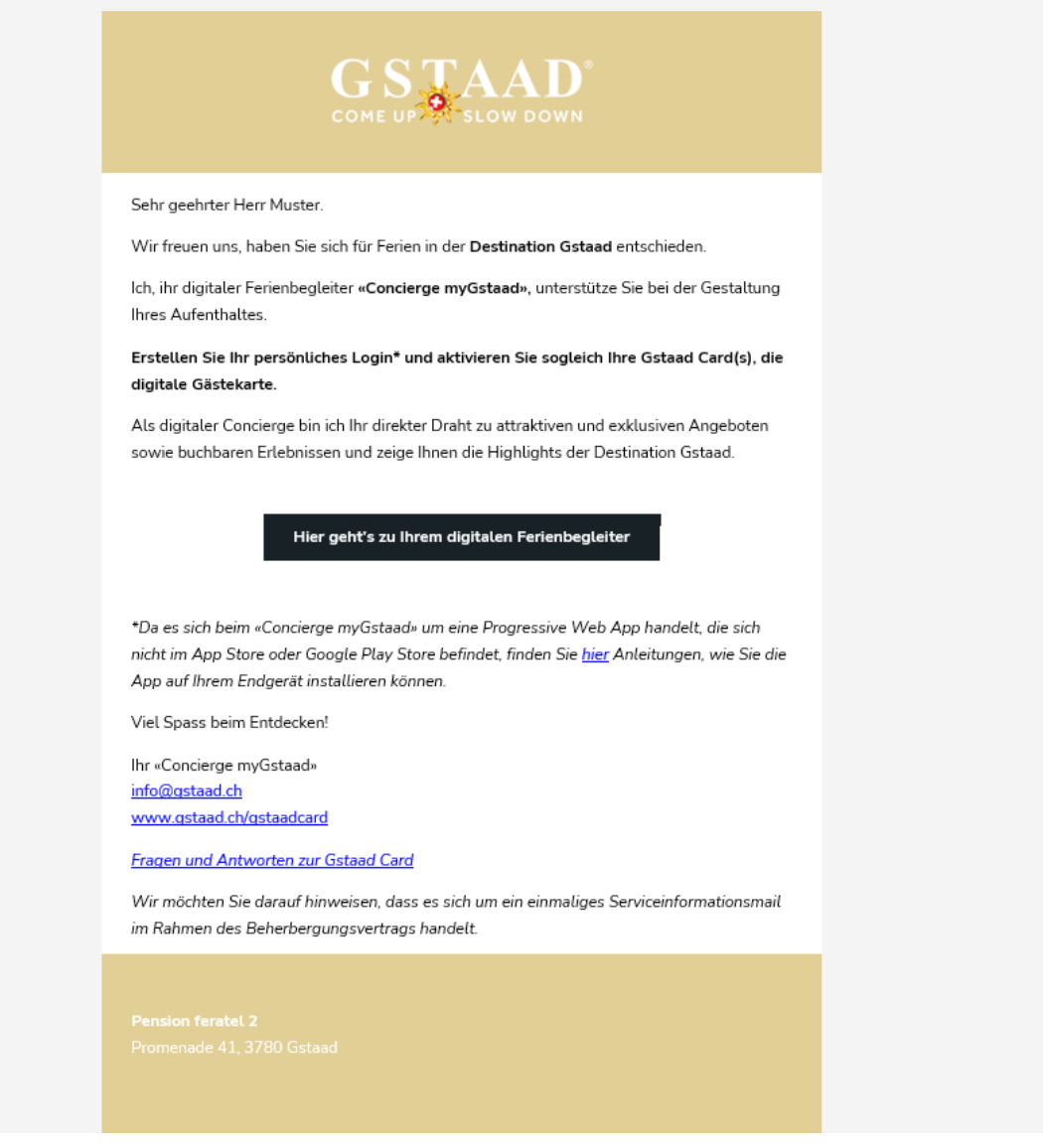

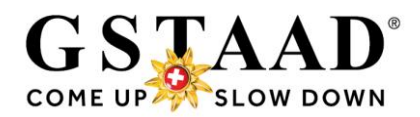

o Der Gast hat sich einmalig im «Concierge myGstaad» zur registrieren, durch Eingabe und Bestätigung eines Passwortes (die E-Mail ist automatisch vorausgefüllt)

## Concierge myGstaad

## Willkommen, Herr Muster

Bitte setzen Sie ein Passwort um Ihren Zugang zu aktivieren.

F-Mail\* info@gstaad.ch

Passwort\*

..........

Passwort wiederholen<sup>3</sup>

..........

 $\checkmark$ 

Zustimmungserklärung Digitaler Ferienbegleiter Concierge myGstaad

Der/Die Nutzer/in stimmt zu, dass seine/ihre oben genannten personenbezogenen Daten, nämlich Name, E-Mailadresse, Wohnadresse, Geburtsdatum, Interesse an Produkten zu Zwecken der Bewerbung angebotener Produkte durch Marketingaktionen verschiedener Art (Versendung Newsletter per E-Mail, Kurznachrichten bei Aktivierung des Digitalen Ferienbegleiters) vom Gstaad Saanenland Tourismus (kurz "Betreiber") verarbeitet werden. Sollten die oben genannten Daten im Zuge eines Kommunikationsvorganges beim Digitalen Ferienbegleiters geändert und/oder ergänzt werden, werden vom Betreiber die geänderten und/oder ergänzten Daten verarbeitet.

Ø

Der Nutzer ist weiters damit einverstanden, per E-Mail und elektronischer Post unter seinen angegebenen Kontaktdaten zu den oben genannten Zwecken durch den Betreiber informiert und kontaktiert zu werden.

Diese Zustimmungen können jederzeit schriftlich gegenüber dem Betreiber per E-Mail - info@gstaad.ch - widerrufen werden. \*

 $\blacktriangledown$ Ich akzeptiere die Teilnahmebedingungen. \*

\* Pflichtfeld

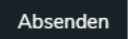

o Es wird empfohlen, den «Concierge myGstaad» auf dem Home-Bildschirm abzulegen, um ihn jederzeit – auch ohne Internetverbindung – darauf zugreifen zu können (siehe [Anleitung\)](https://www.gstaad.ch/fileadmin/user_upload/Dokumente/PDF/Concierge_myGstaad_Installation_DE.pdf)

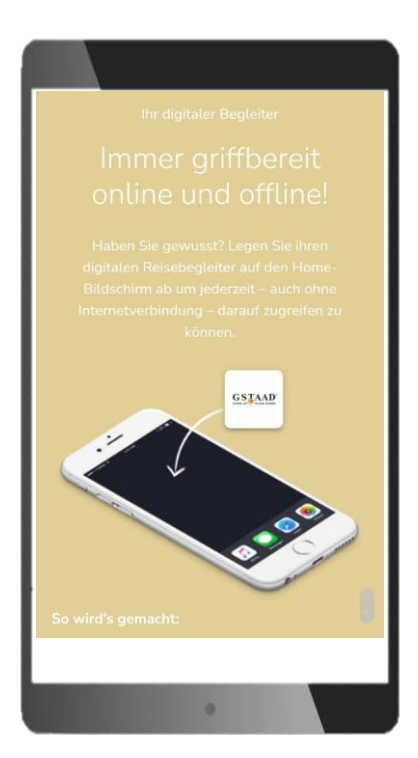

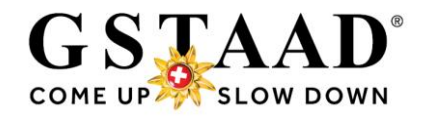

## <span id="page-24-0"></span>14.3 Gstaad Card(s) im «Concierge myGstaad» aktivieren

- o Menu «Gästekarte» öffnen
- o «Karte(n) aktivieren»

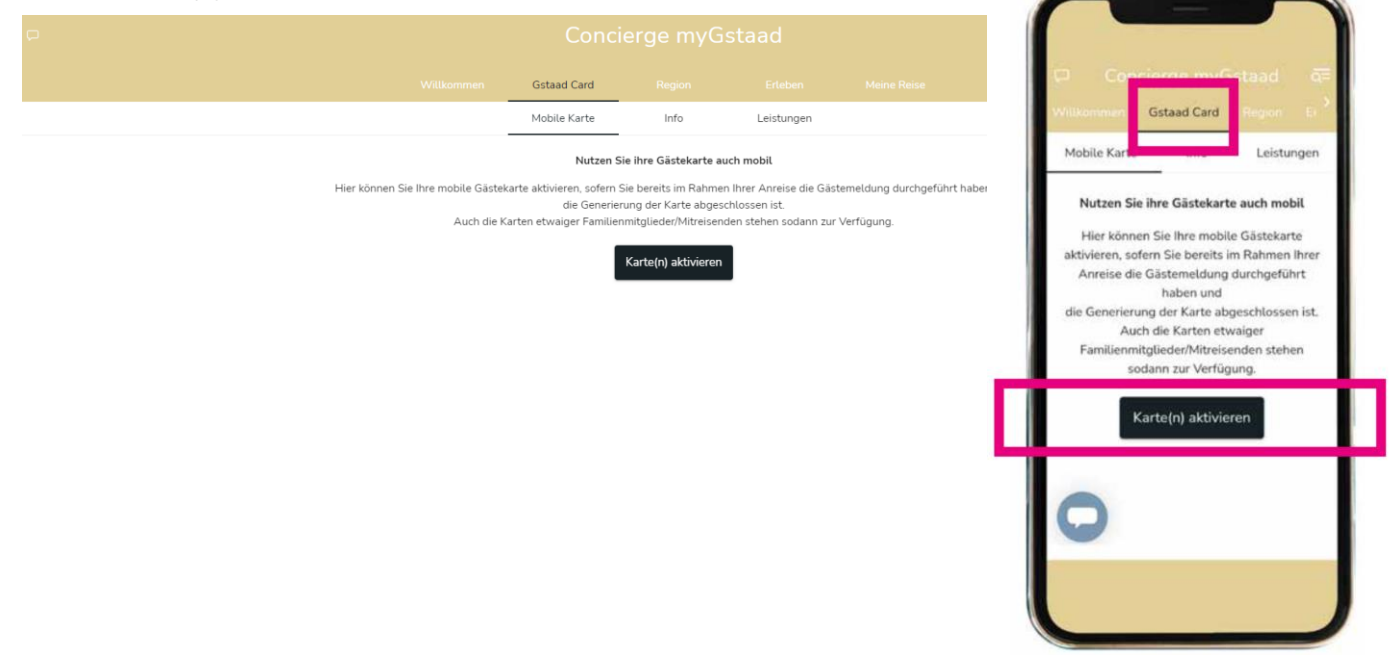

- o Während der ÖV-Gültigkeit (01.05.-31.10.) werden pro Person zwei QR-Codes generiert:
	- o Gstaad Card resp. für Kinder von 6-12 Jahren Saani Card
	- o Mobilitätsticket = ÖV QR-Code

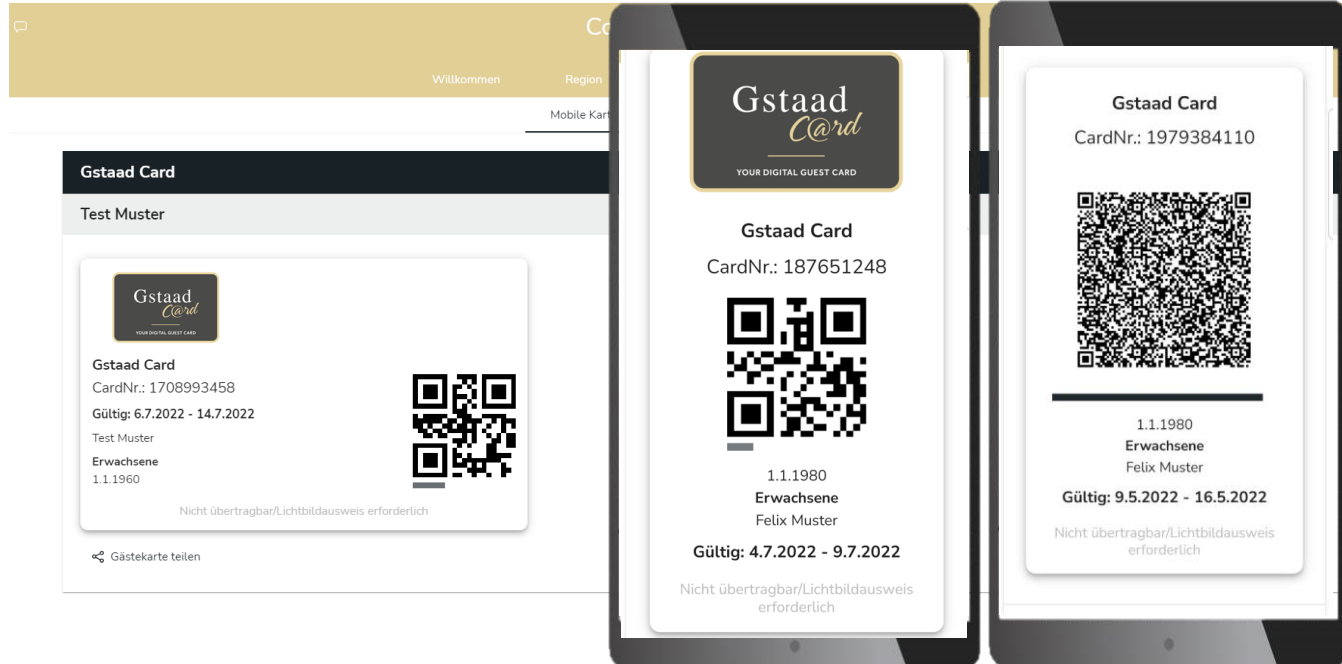